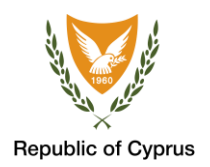

2021

# COVSCAN CYPRUS USER GUIDE FOR ANDROID DEVICES

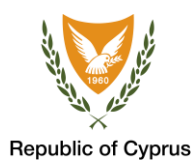

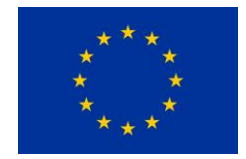

# TABLE OF CONTENTS

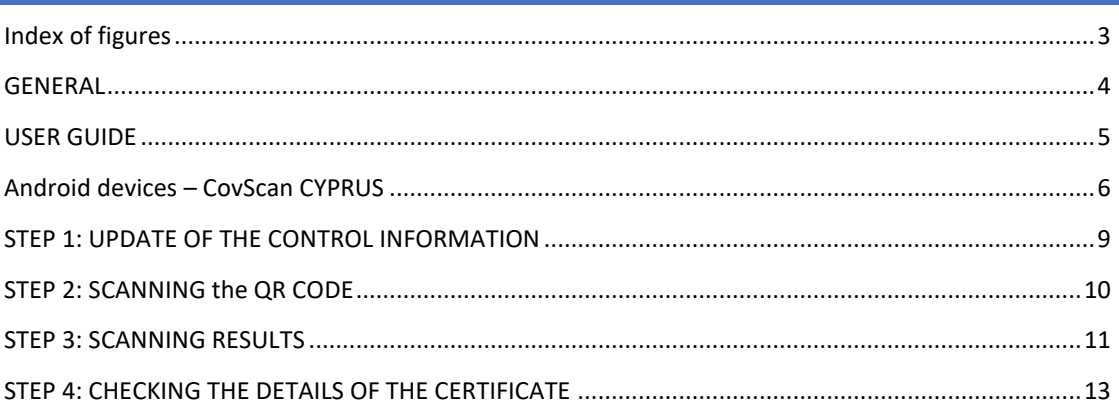

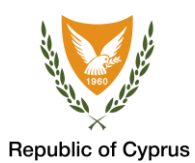

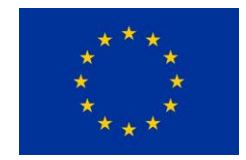

# <span id="page-2-0"></span>INDEX OF FIGURES

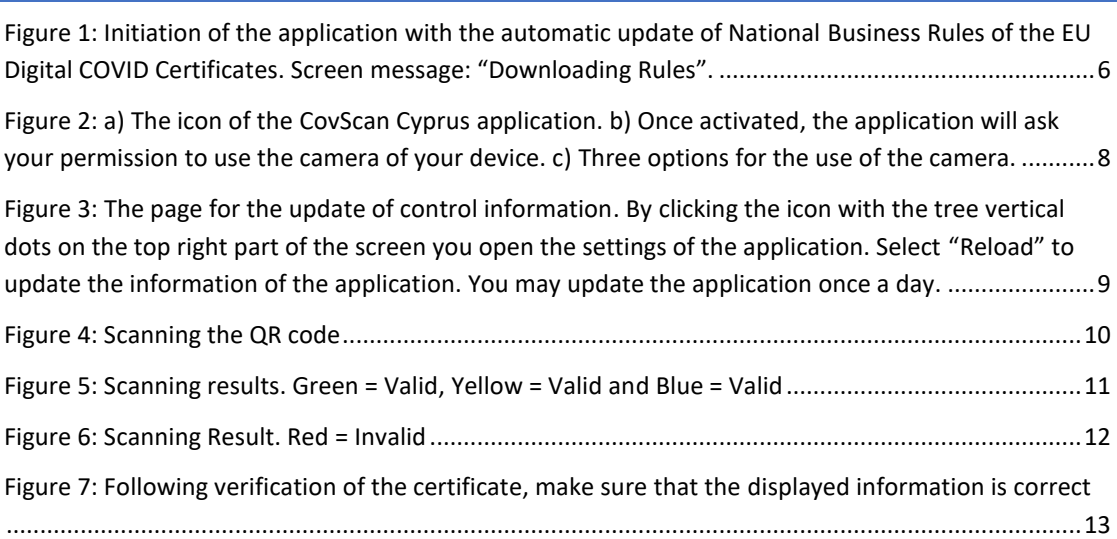

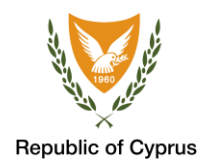

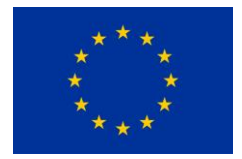

<span id="page-3-0"></span>GENERAL

The CovScan Cyprus is an application for smart devices (mobile phones, tablets). The purpose of CovScan Cyprus application is to electronically verify the validity of the EU Digital COVID Certificate.

After scanning the QR code on the certificate you will receive the following results: a) Valid or b) Invalid.

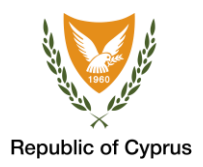

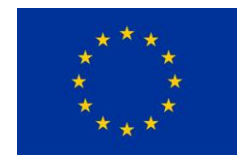

## <span id="page-4-0"></span>USER GUIDE

Users of Android 8.1+ operating system can download and install CovScan Cyprus application **From** Google Play (https://play.google.com/store/apps/details?id=cy.gov.eudcc.app.verifier\_lite.androi  $\underline{d}$ ).

After activating CovScan Cyprus application you may follow the 4 steps to verify the EU Digital COVID Certificate.

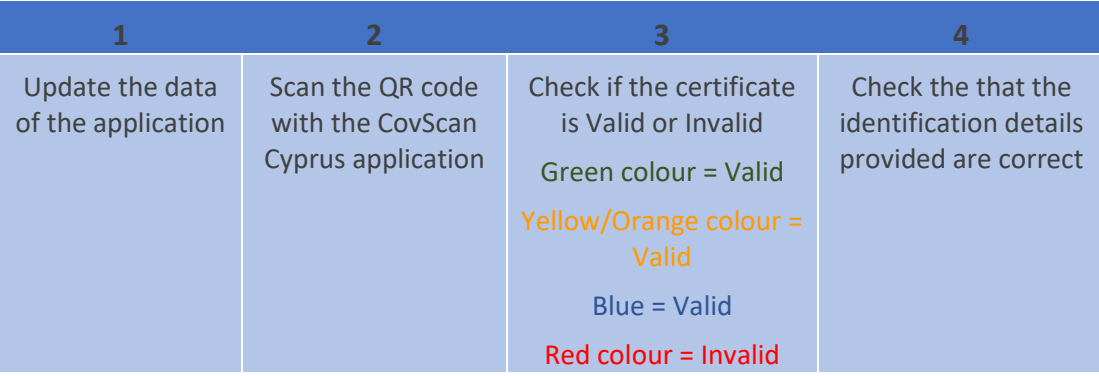

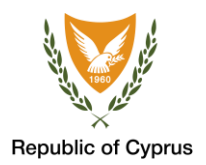

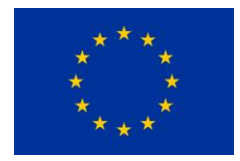

### <span id="page-5-0"></span>ANDROID DEVICES – COVSCAN CYPRUS

To start the verification procedure of the EU Digital COVID Certificate you must activate the **CovScan Cyprus** application on your smart device. Male sure that your smart device is connected to the internet.

The application shall be automatically updated with the National Business Rules of the EU Digital COVID Certificates.

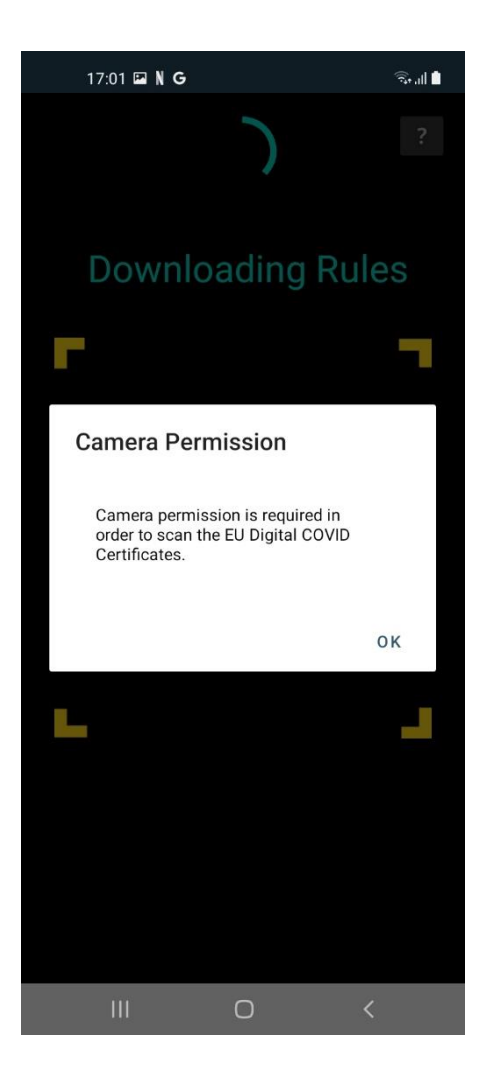

<span id="page-5-1"></span>**Figure 1: Initiation of the application with the automatic update of National Business Rules of the EU Digital COVID Certificates. Screen message: "Downloading Rules".**

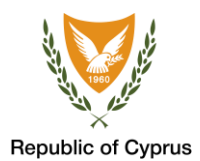

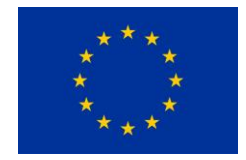

Immediately after that the application will ask for your consent to activate and use the camera of your device. Click "ΟΚ" and select when you wish the camera of your device to be activated**:**

- **"While using the app"**
- **"Only this time"**
- **"Deny"**

If you select "Deny" you will not be able to use the application.

If you select "Only this time", every time you activate the application you will be asked to give your consent to the app to use the camera of your device.

If you select "While using the app" you will be able to use the CovScan Cyprus application without activating the camera again.

**Therefore, it is recommended to select** the "While using the app" option.

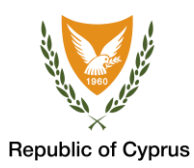

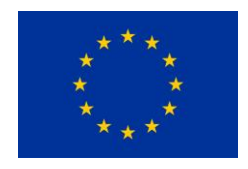

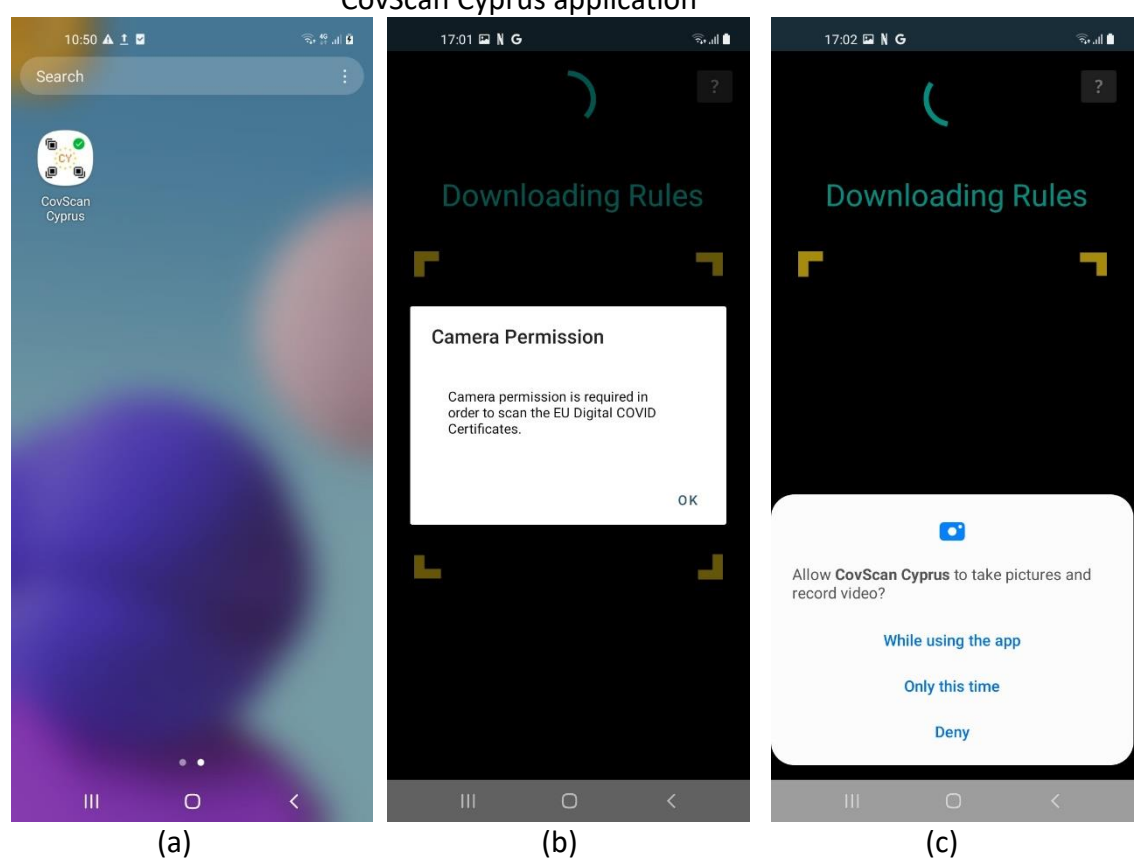

<span id="page-7-0"></span>**Figure 2: a) The icon of the CovScan Cyprus application. b) Once activated, the application will ask your permission to use the camera of your device. c) Three options for the use of the camera.**

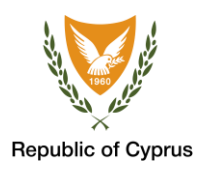

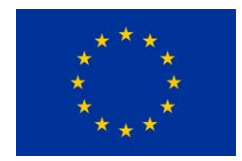

#### <span id="page-8-0"></span>STEP 1: UPDATE OF THE CONTROL INFORMATION

Before scanning the certificates, select the icon on the top right part of your screen (icon "?") with the settings of the application. Click the "Reload" icon under "Trusted Public keys" to retrieve the latest list of public keys used by the application. This will take a few seconds. Now that the application is up to date, you can start the certificates' verification.

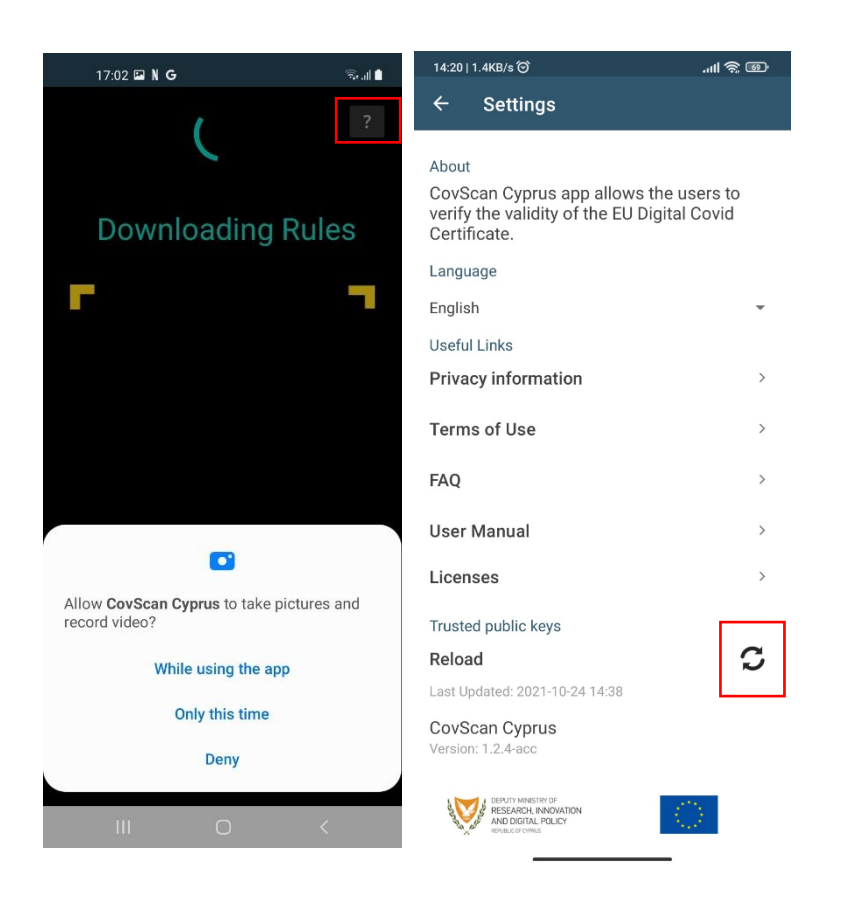

<span id="page-8-1"></span>**Figure 3: The page for the update of control information. By clicking the icon with the question mark on the top right part of the screen you open the settings of the application. Select "Reload" to update the information of the application. You may update the application once a day.**

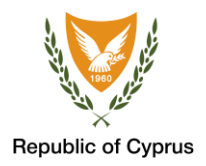

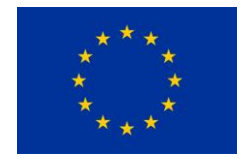

<span id="page-9-0"></span>STEP 2: SCANNING THE QR CODE

To scan the QR code move the camera of your device so that the yellow borderlines cover the QR code.

<span id="page-9-1"></span>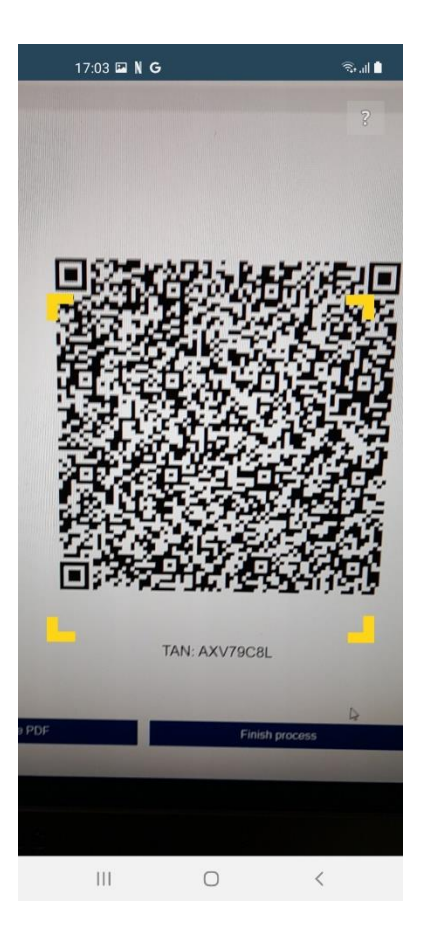

**Figure 4: Scanning the QR code**

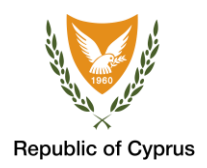

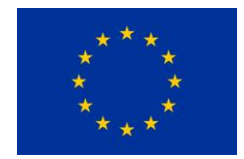

<span id="page-10-0"></span>STEP 3: SCANNING RESULTS

After scanning the QR code the application will recognize if the certificate is valid or invalid. If the result is Green or Yellow/Orange or Blue the certificate is valid and if the result is Red the certificate is invalid.

The EU Digital COVID Certificate scanned will be valid if the following conditions are met:

- The person has been vaccinated with both doses against COVID-19. The period of validity is one year as of the date of the first dose;
- The person has recovered from COVID-19 in the past 6 months. The period of validity starts on the date of the first positive result;
- The person has received a negative COVID-19 molecular test (RT-PCR) or a negative COVID-19 antigen rapid test. The period of validity is 72 hours as of the sampling time.

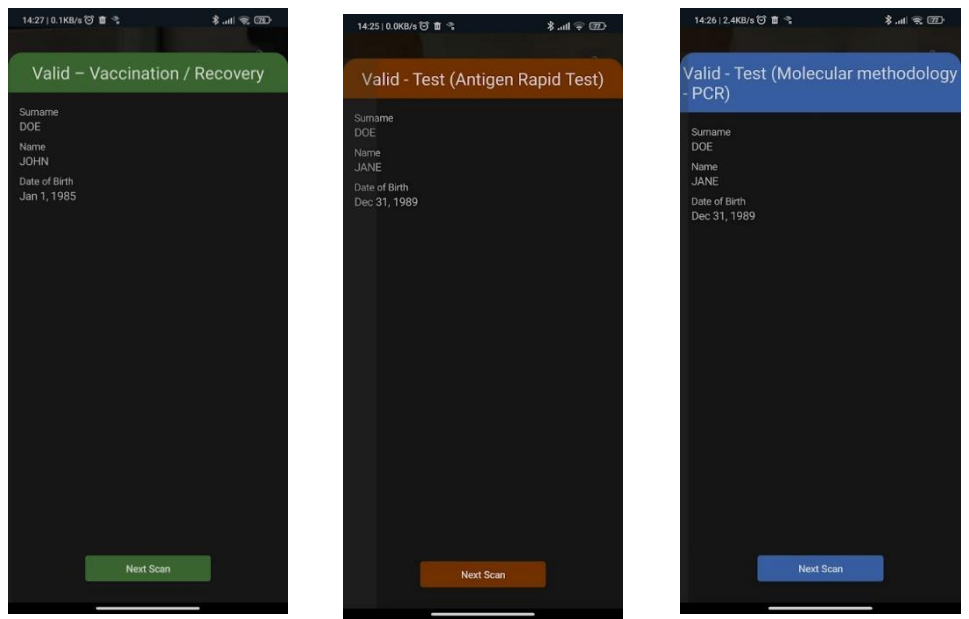

<span id="page-10-1"></span>**Figure 5: Scanning results. Green = Valid, Yellow = Valid and Blue = Valid**

After 15 seconds the app will activate the camera again for the next check. You can immediately activate the camera by clicking "Next Scan".

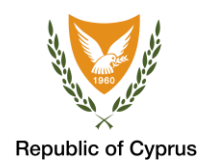

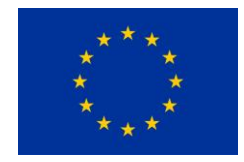

<span id="page-11-0"></span>If the certificate does not meet the above conditions, it will be recognized as Invalid. If for any reason the application gives a false result, you should reissue the certificate through [https://www.eudcc.gov.cy/,](https://www.eudcc.gov.cy/) and make sure that your details are correct.

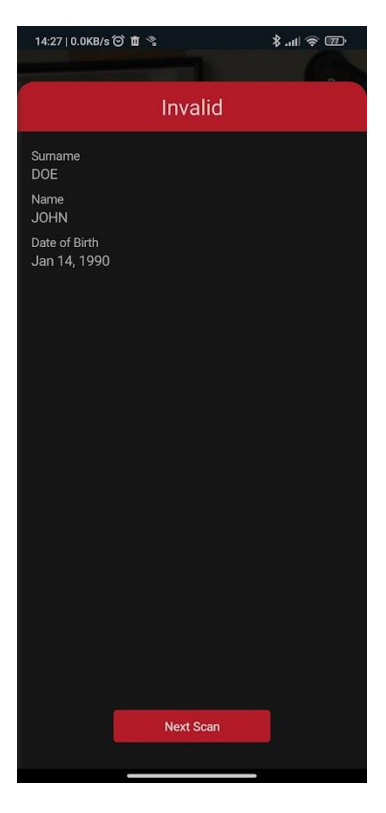

**Figure 6: Scanning Result. Red = Invalid**

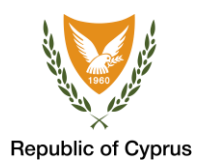

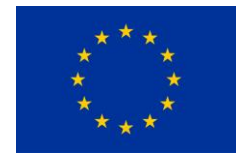

#### <span id="page-12-0"></span>STEP 4: CHECKING THE DETAILS OF THE CERTIFICATE

<span id="page-12-1"></span>Make sure that the displayed information is correct.

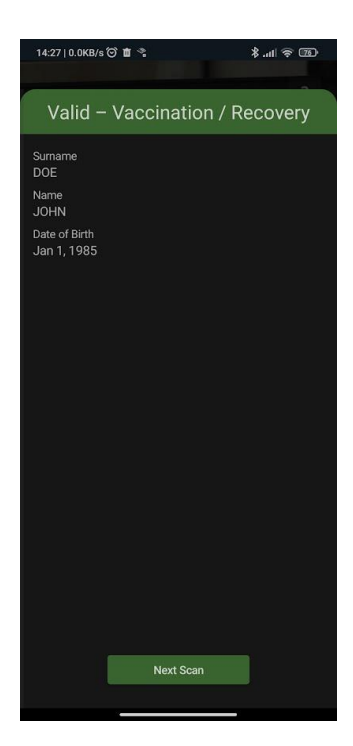

## **Figure 7: Following verification of the certificate, make sure that the displayed information is correct**

In case of a problem you may contact the COVID-19 Call Centre by email (*[info@eudcc.gov.cy](mailto:info@eudcc.gov.cy)*) or call 1474 for local phone numbers or +357 22285757 for foreign numbers or for calls from abroad.